# **Work Instruction RSC, MODHQ, FEMA Region - Obligate Project Funds**

### **Purpose**

This work instruction is used to outline the process to add contracted tasks to the project and obligate project funds.

These steps include:

- Indicating a Planned Task
- Adding a task to the project without Independent QA
- Adding a task to the project with Independent QA
- Modifying or Deleting a task

### **Prerequisites**

• Finalize Project Scope activity is complete

### **Navigation**

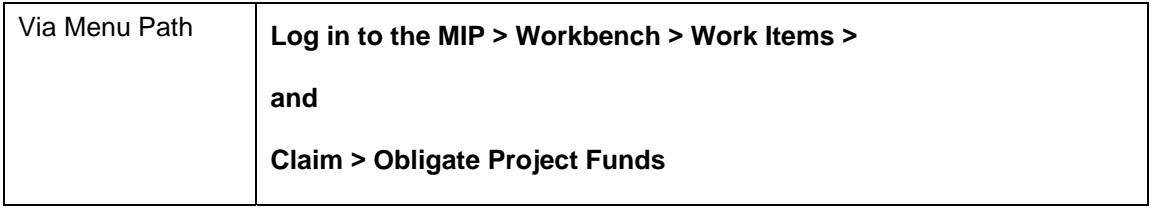

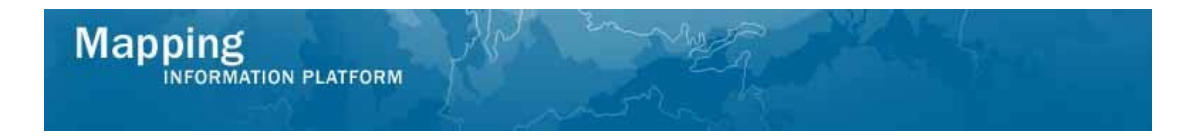

### **Work Steps**

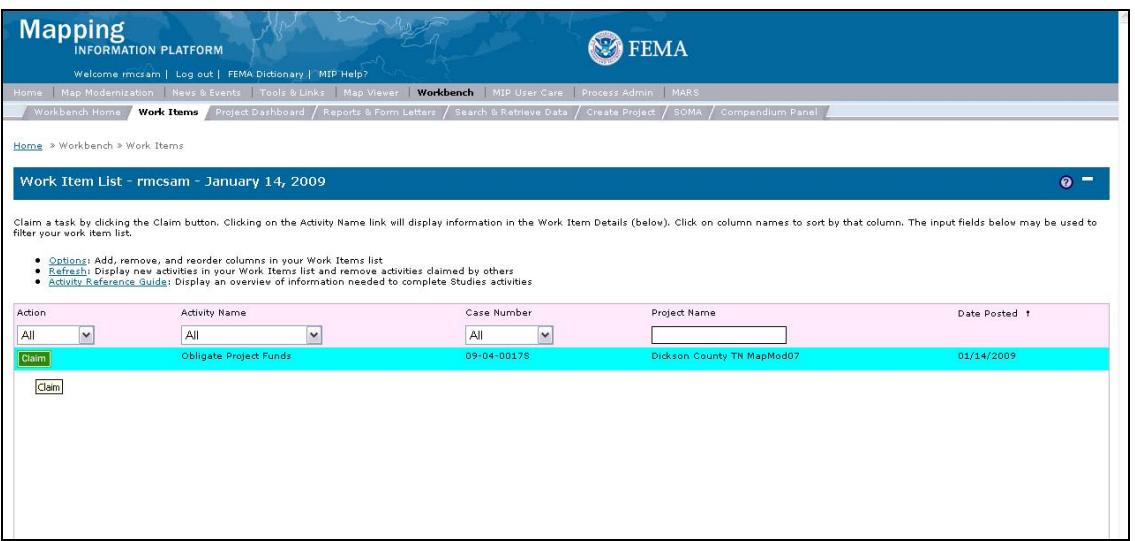

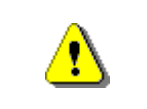

Only claim an activity that you are certain you own or have been instructed to claim. Contact your manager if you claimed an activity in error.

- **1.** Click on: **Claim** to claim the activity
- 
- 

**2.** Click on: **Obligate Project Funds** to enter the Obligate Project Funds activity

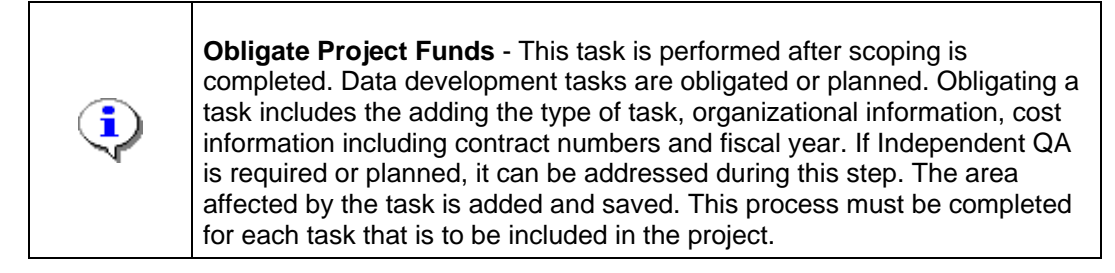

#### **The following section of the work instruction presents the process to indicate a planned task.**

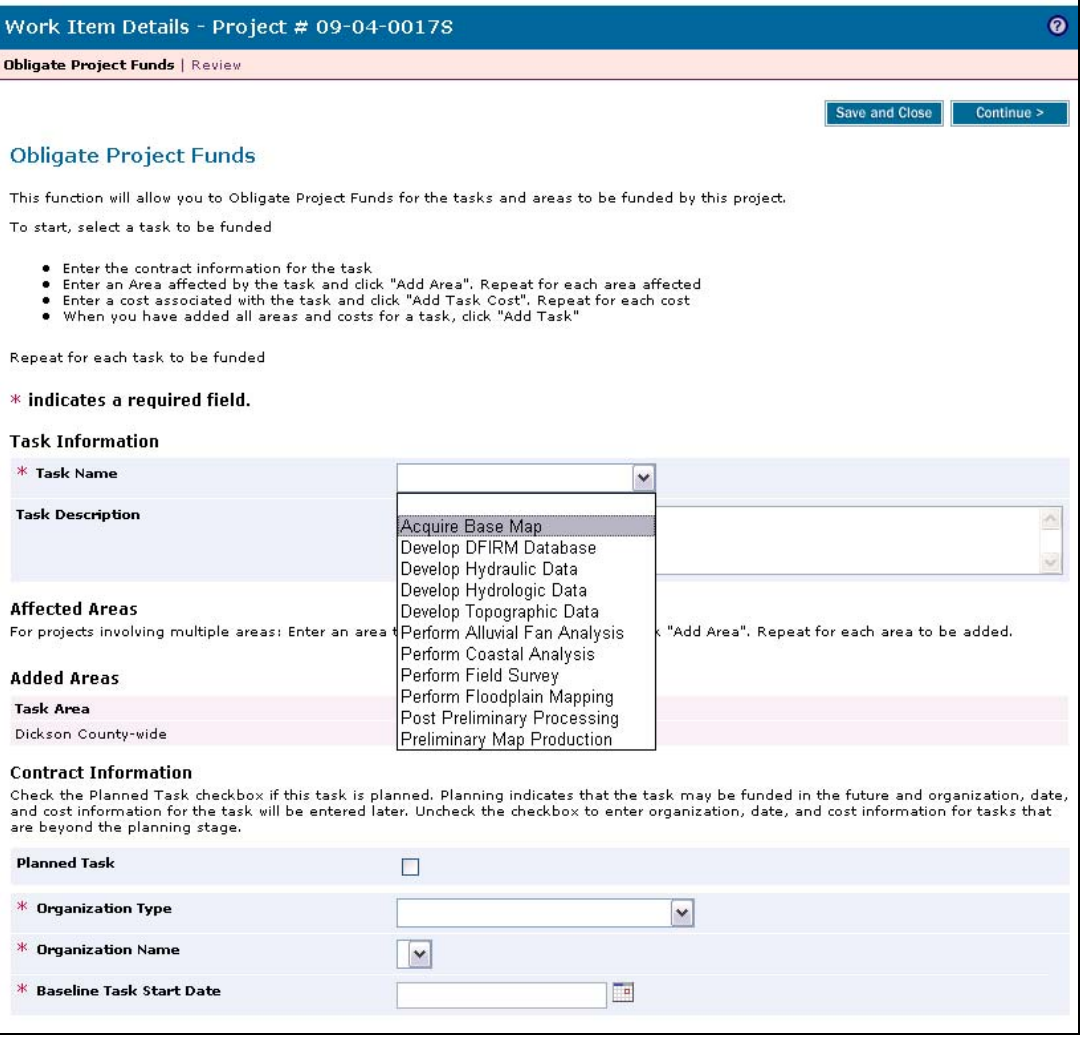

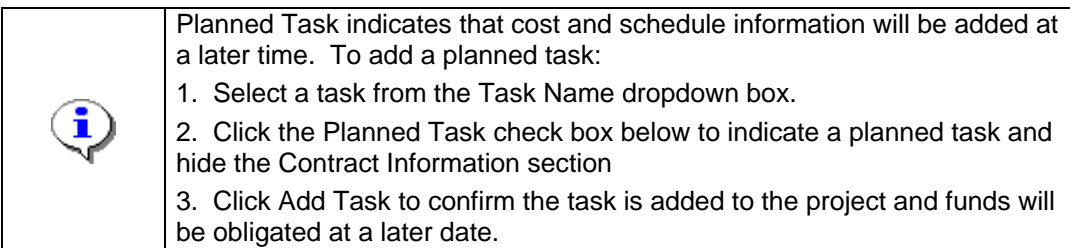

- **3.** Click on the Task Name dropdown box to select a task
- **4.** Click on: **the checkbox for Planned Task**

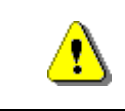

When the Planned Task checkbox is checked, the Contract Information section disappears.

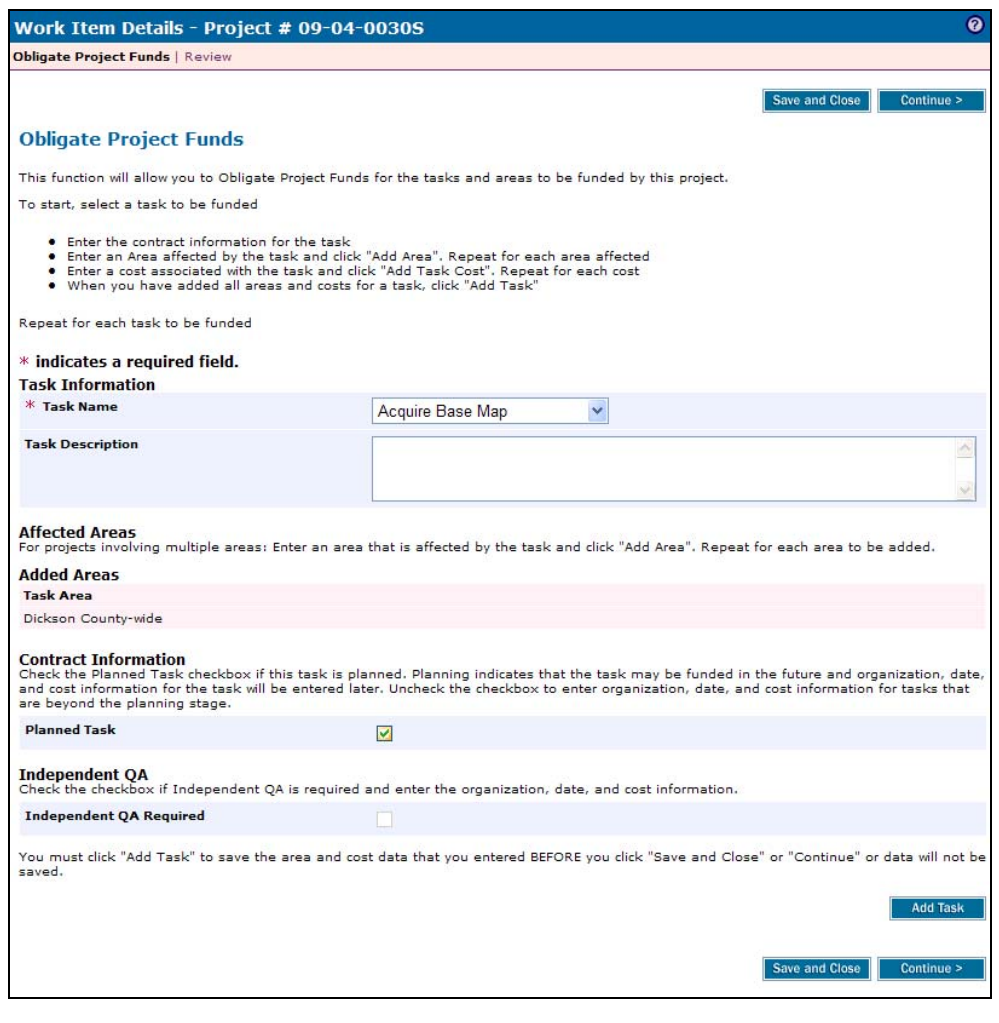

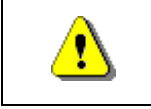

Always click Add Task before continuing. If you click Save and Close or Continue before Add Cost, all previously entered information will be lost.

**5.** To confirm the Planned Task click on: click  $\Box$  Add Task

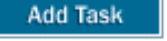

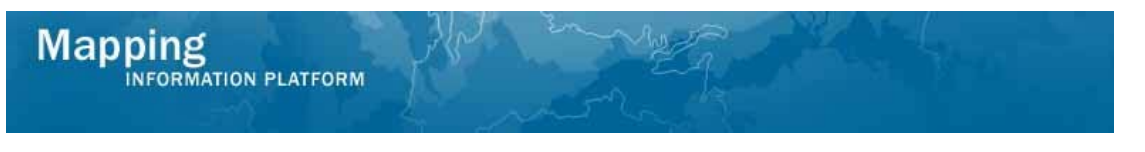

#### **The following section of the work instruction presents the process to add an activity** *without* **Independent Quality Assurance.**

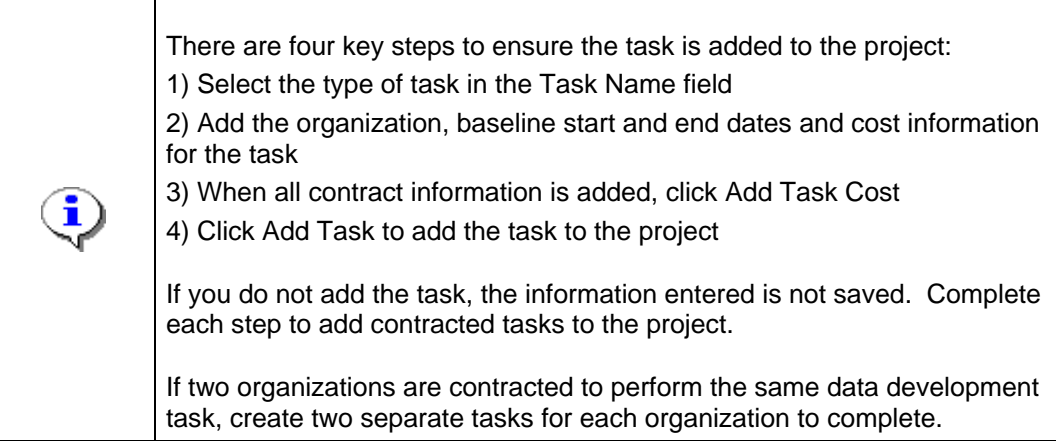

**6.** Click on the Task Name dropdown box to select a task

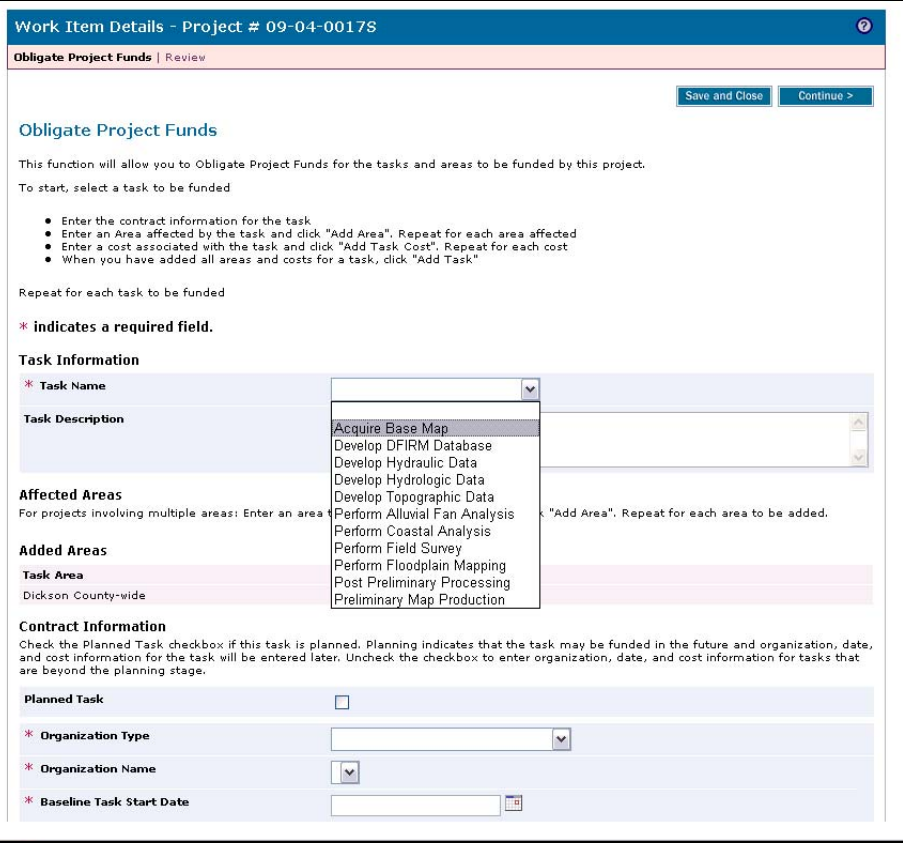

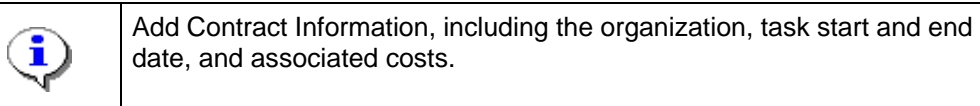

**7.** Click the Organization Type dropdown box and select an organization type

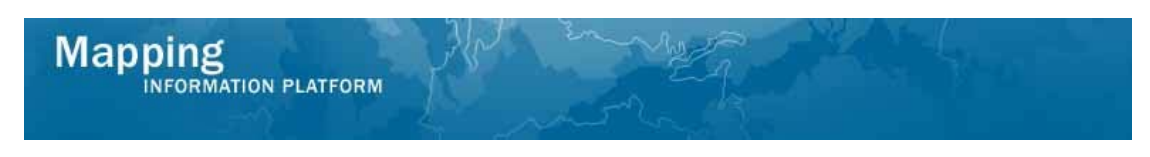

**8.** Click the Organization Name dropdown box to select the organization contracted to perform the task

#### **9.** Use the calendar icon or click to enter the Baseline Task Start Date

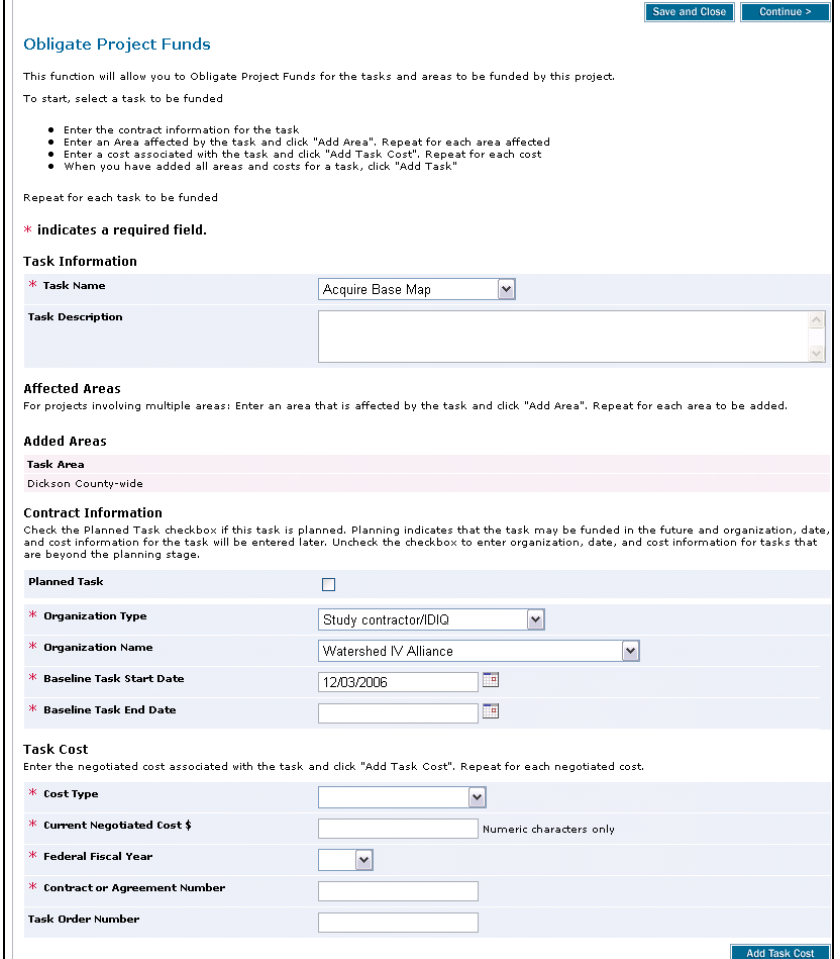

- **10.** Use the calendar icon or click to enter the Baseline Task End Date
- **11.** Click Cost Type dropdown box to select a cost type
- 12. Click to enter the Current Negotiated Cost \$
- **13.** Click the Federal Fiscal Year dropdown box to select the year the task was contracted
- **14.** Click to enter the Contract or Agreement Number
- **15.** Click to enter the Task Order Number

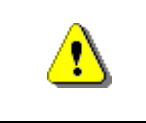

Always click Add Task Cost before continuing. If you click Save and Close or Continue before Add Task Cost, all previously entered information will be lost.

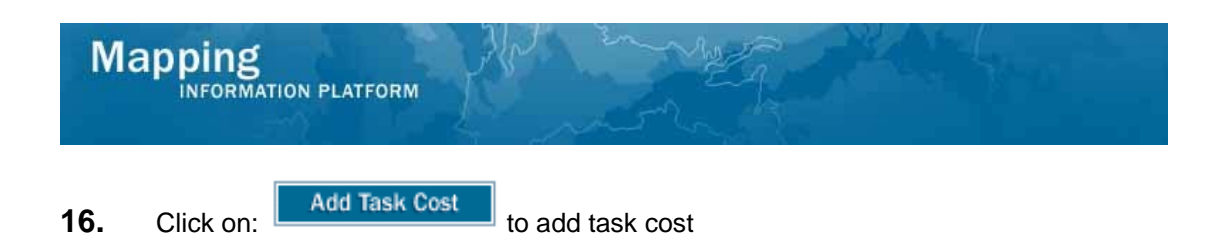

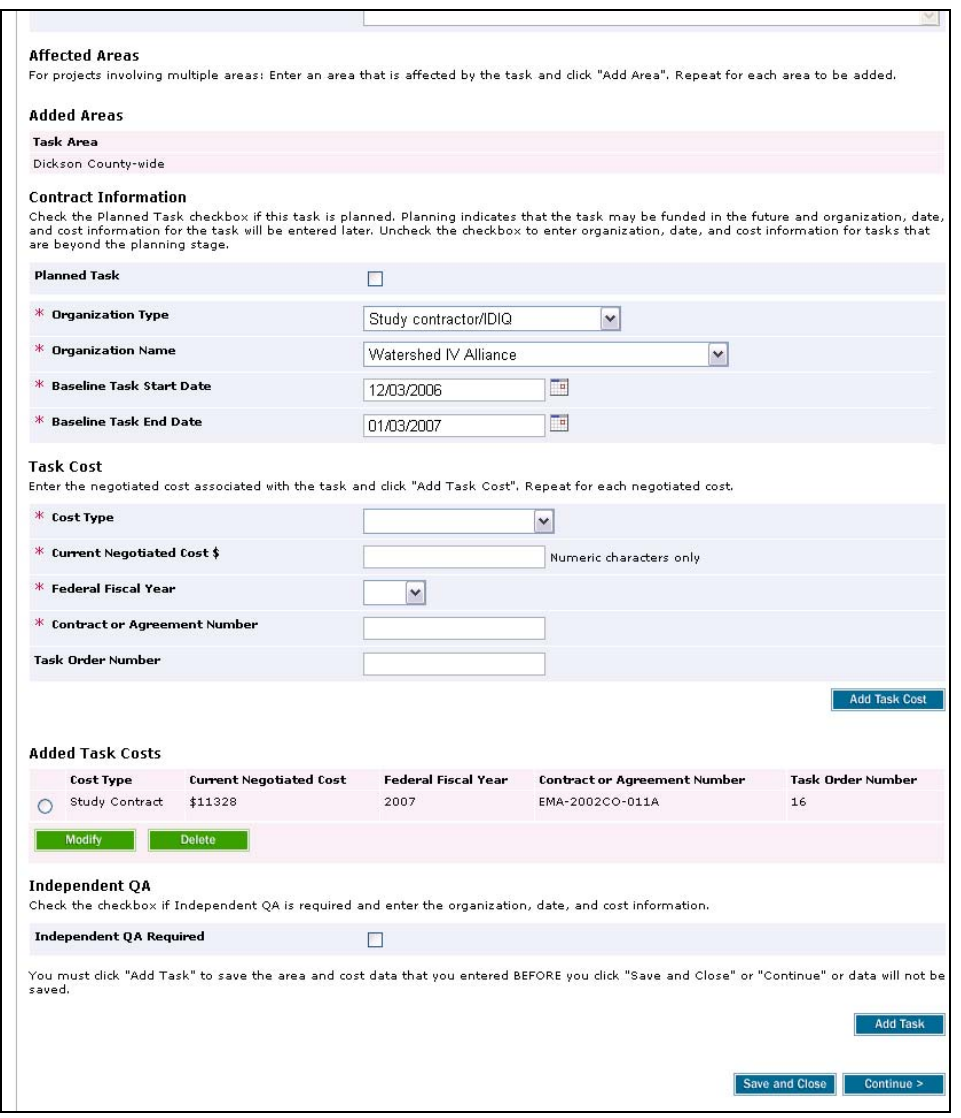

 $\boldsymbol{\Omega}$ 

To avoid losing data, periodically click Save and Close to save previously entered information.

# **17.** Click on: **Add Task** to Add Task

 $\hat{\mathbf{J}}$ 

The added contract information is added to the Added Task Costs table. Continue to add additional contract information, as applicable to add it to the table.

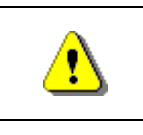

Always click Add Task before continuing. If you click Save and Close or Continue before Add Cost, all previously entered information will be lost.

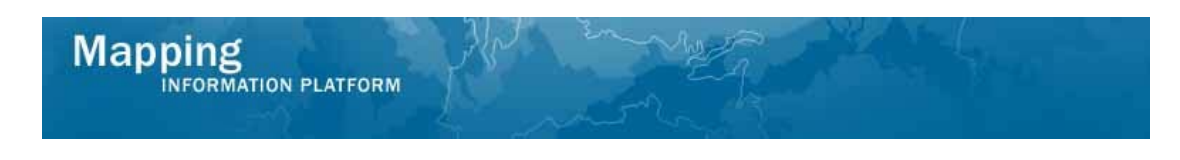

**The following section of the work instruction presents the process to add an activity**  *with* **Independent Quality Assurance.** 

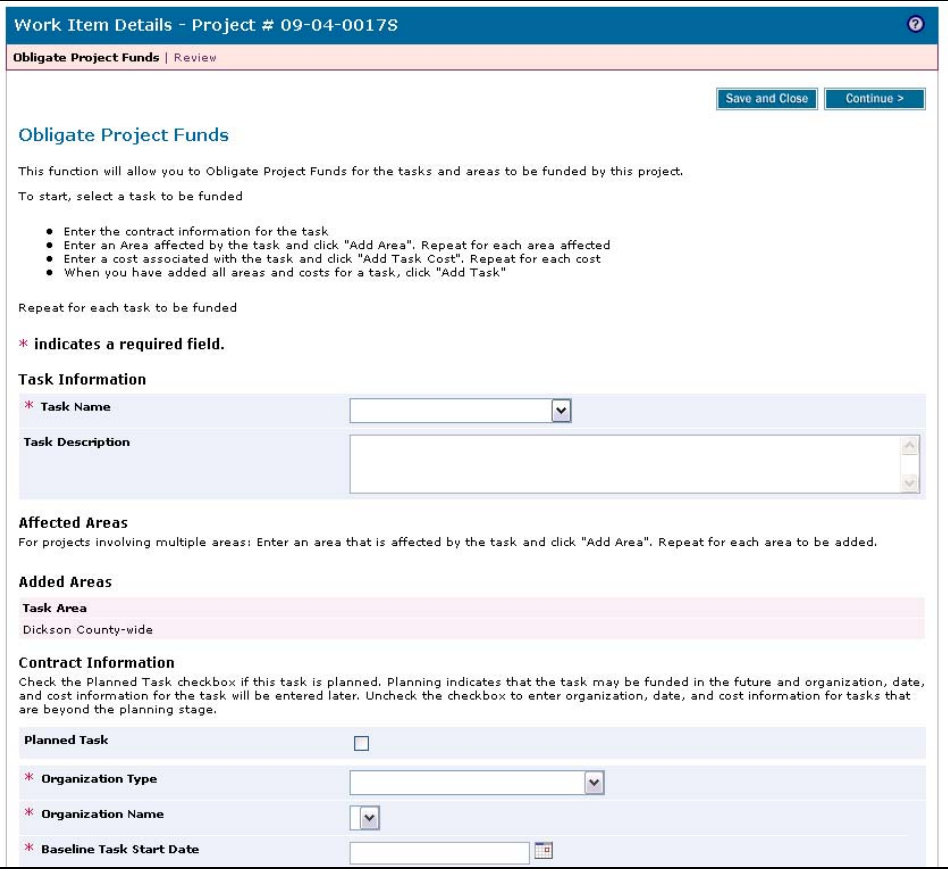

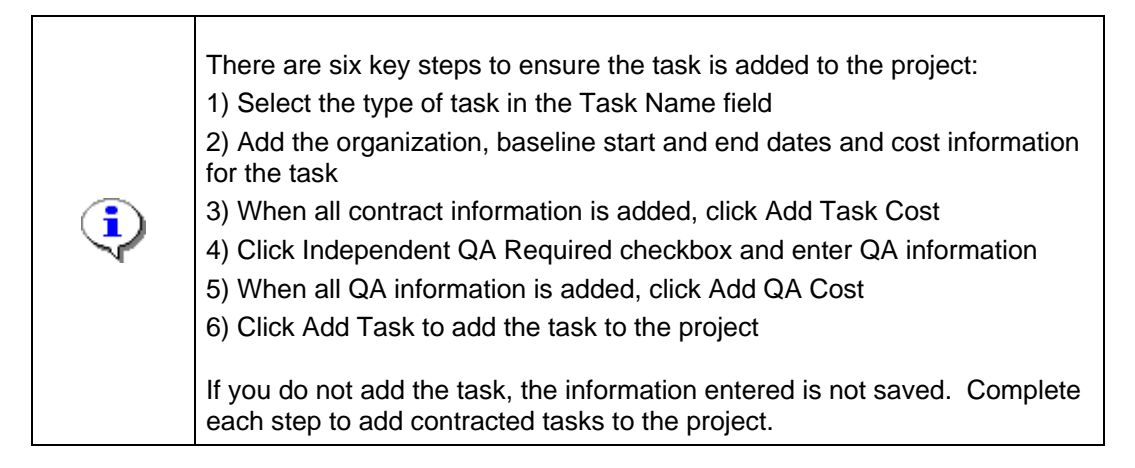

- **18.** Click the Task Name dropdown box to select a task to add to the project
- **19.** Click the Click Organization Type dropdown box to select an organization type
- **20.** Click the Organization Name dropdown box to select the organization contracted to do the task
- **21.** Click to enter the Baseline Task Start Date

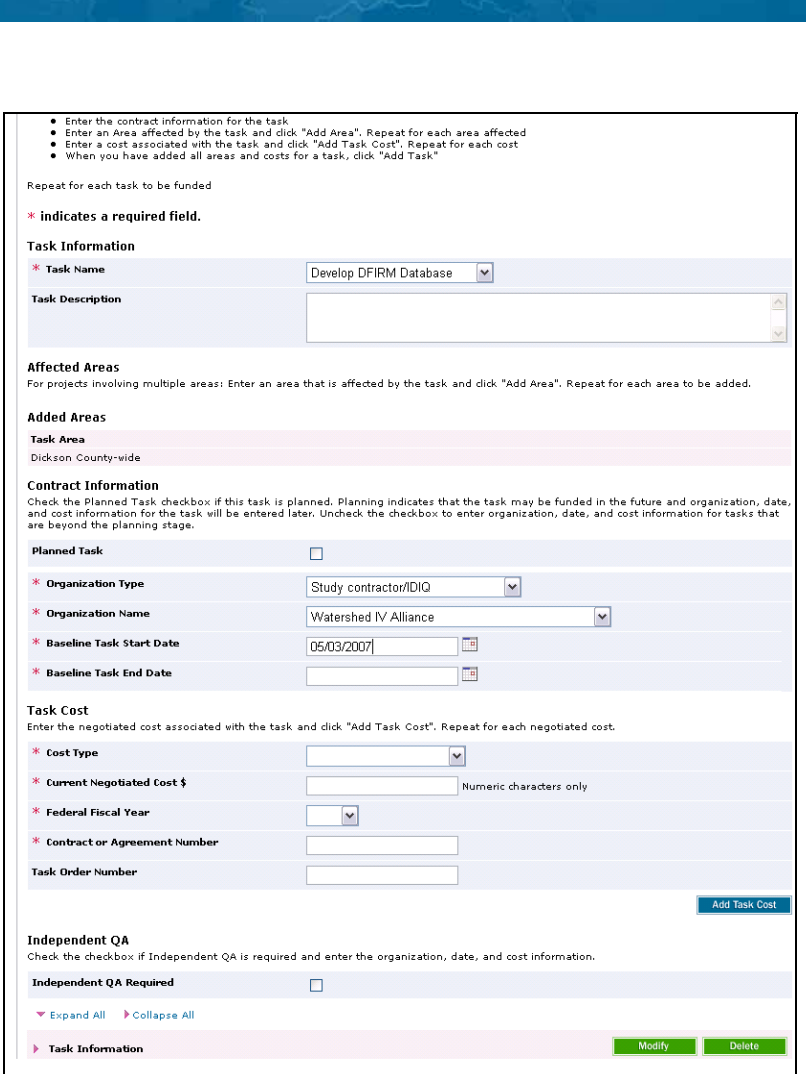

**22.** Click to enter the Baseline Task End Date

**Mapping**<br>INFORMATION PLATFORM

- **23.** Click on: the Cost Type dropdown box to select the contract type
- 24. Click to enter Current Negotiated Cost \$
- **25.** Click on: Federal Fiscal Year dropdown box to select the fiscal year
- **26.** Click to enter the Contract or Agreement Number
- **27.** Click to enter the Task Order Number

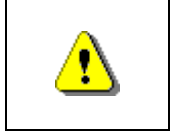

Always click Add Task Cost before continuing. If you click Save and Close or Continue before Add Task Cost, all previously entered information will be lost.

**28.** Click on: **Add Task Cost** | to add the task cost

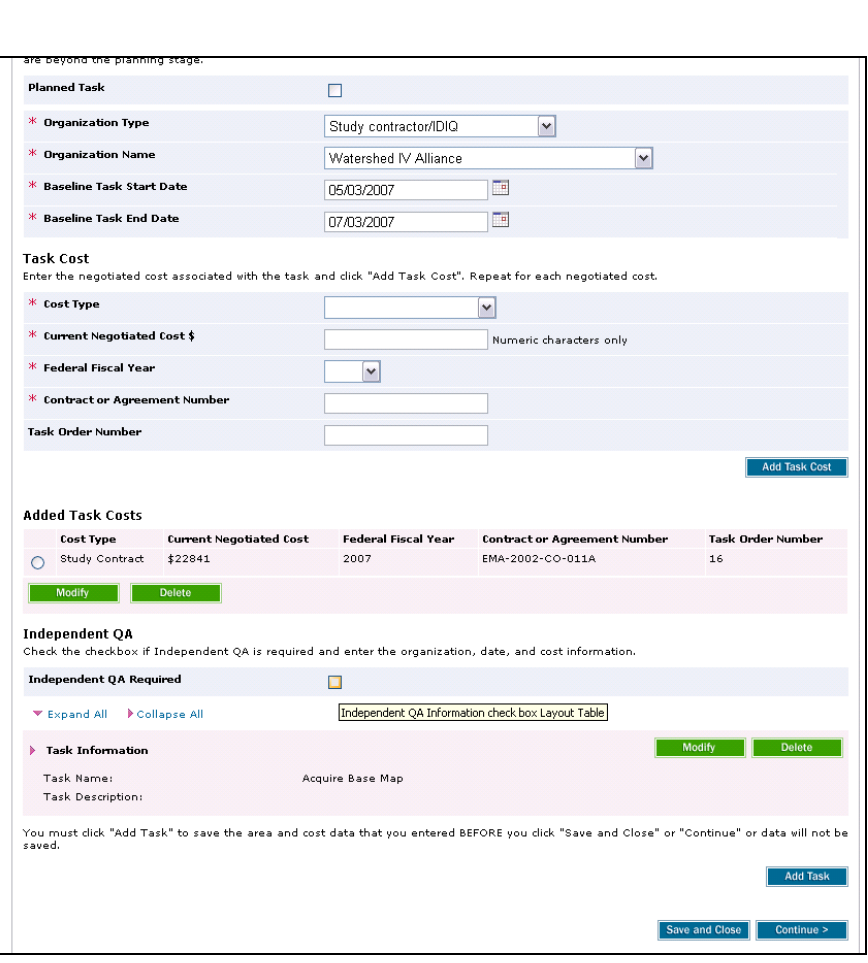

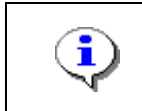

Contract Information and Task Cost is added to the table

29. Click on: **I**I Independent QA Required check box to display new fields and enter QA information.

# **Mapping**

INFORMATION PLATFORM

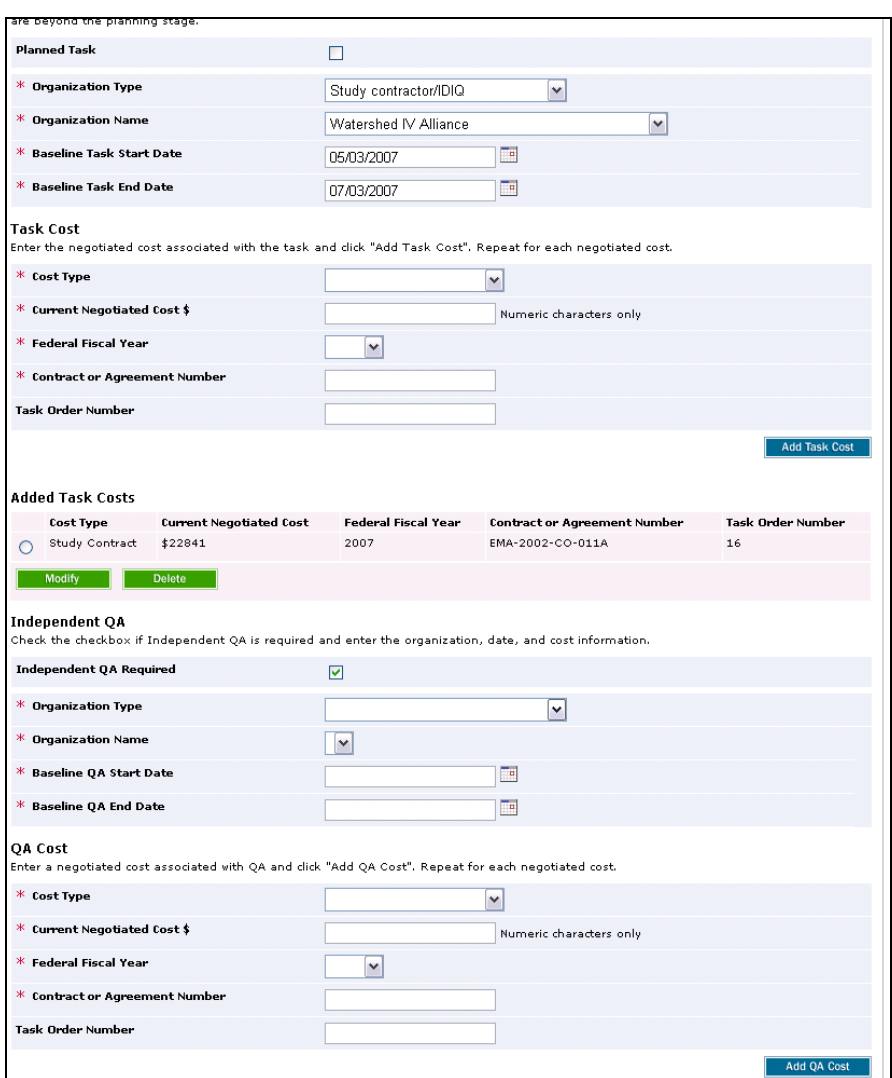

- **30.** Click Organization Type dropdown box to select the organization type
- **31.** Click Organization Name dropdown box to select the organization contracted to complete the task

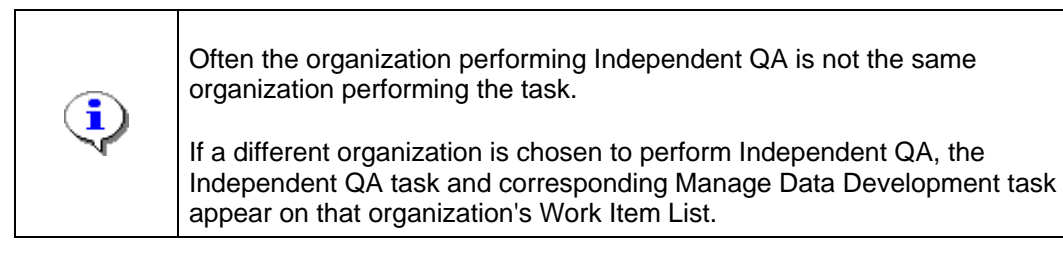

- **32.** Click to enter the Baseline QA Start Date
- **33.** Click to enter the Baseline QA End Date
- **34.** Click the Cost Type dropdown box to select the cost type

- **35.** Click to enter Current Negotiated Cost \$
- **36.** Click Federal Fiscal Year dropdown box and select the year the task is contracted
- **37.** Click to enter Contract or Agreement Number
- **38.** Click to enter Task Order Number

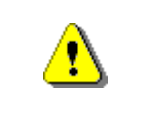

Always click Add QA Cost before continuing. If you click Save and Close or Continue before Add QA Cost, all previously entered information will be lost.

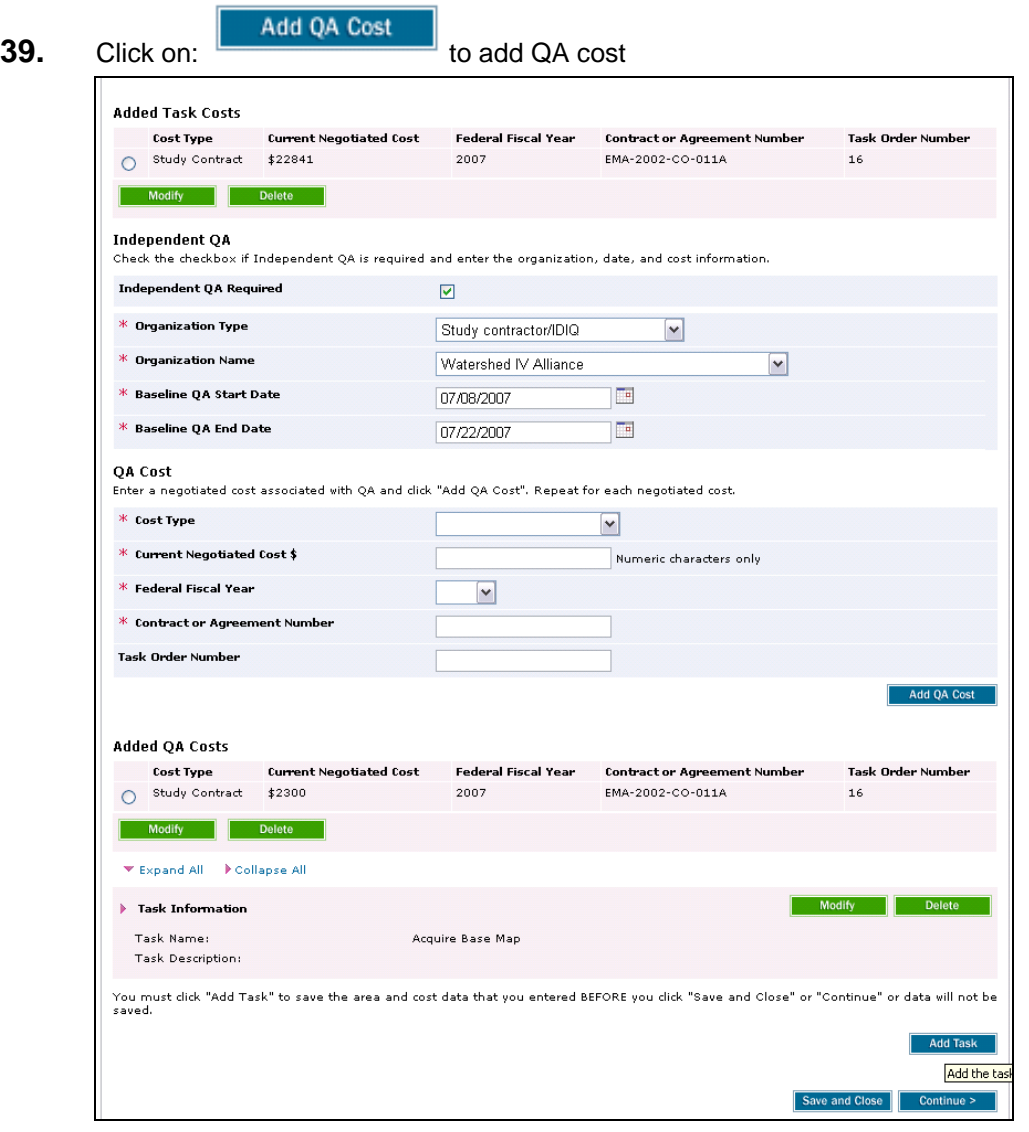

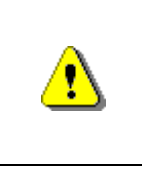

Always click Add Task before continuing. If you click Continue or Save and Close before Add Task, all previously entered information will be lost. To avoid losing data, periodically click Save and Close to save previously entered information.

## **40.** Click on: **Add Task** to add the task

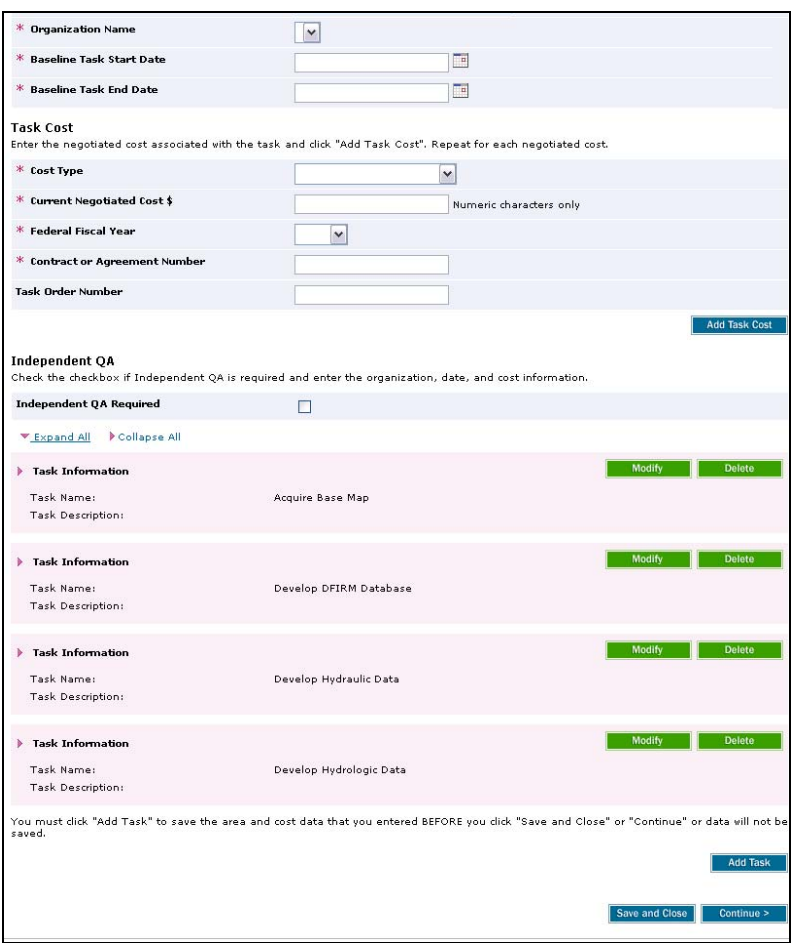

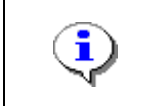

Continue to add applicable tasks to the table. Confirm that all added tasks appear in the table.

**41.** Click on: **V**Expand All to view details on previously added tasks to check your work. Each section displays the details added.

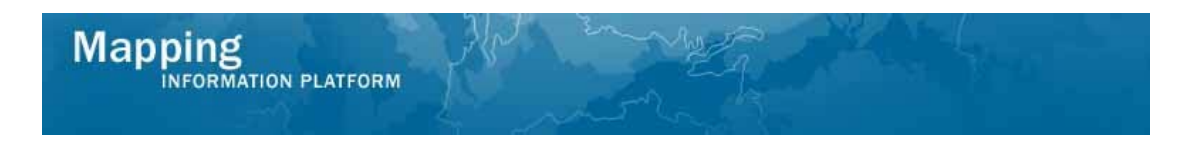

**The following section shows the steps to Modify previously entered data.** 

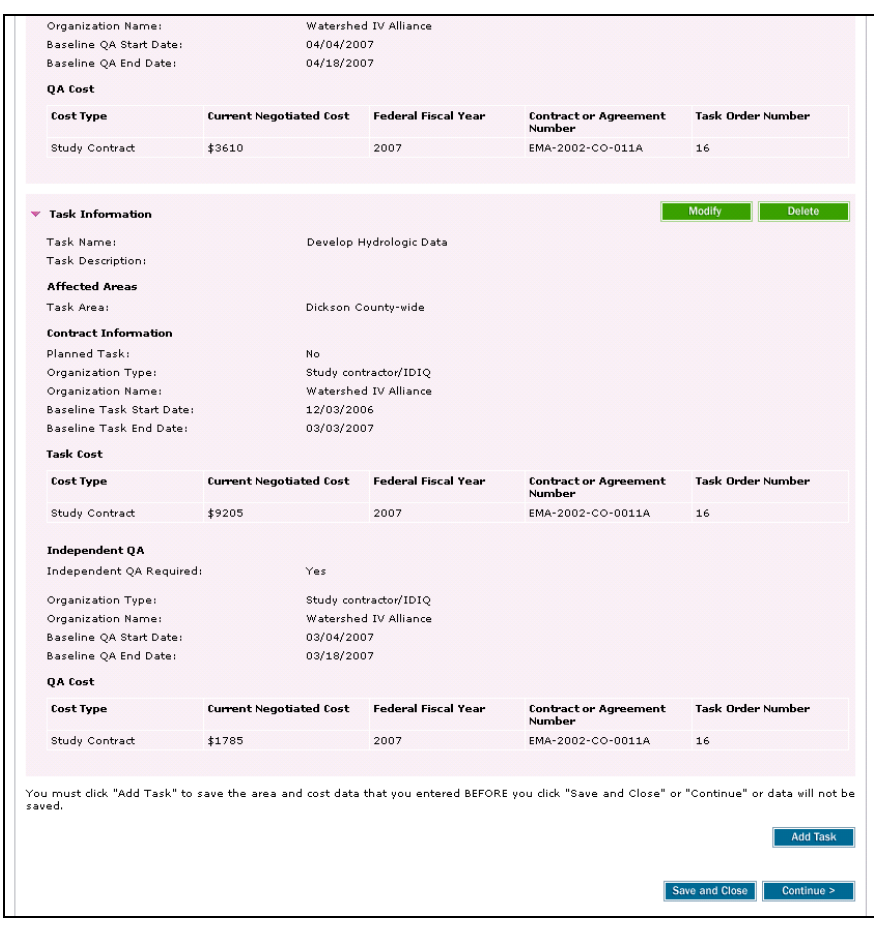

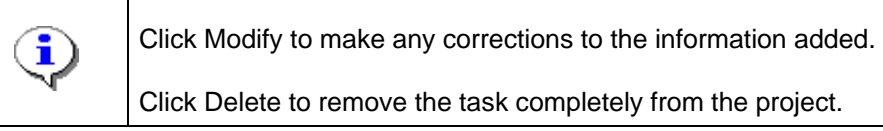

**42.** Click on: Modify **the Select the appropriate data element to be corrected** 

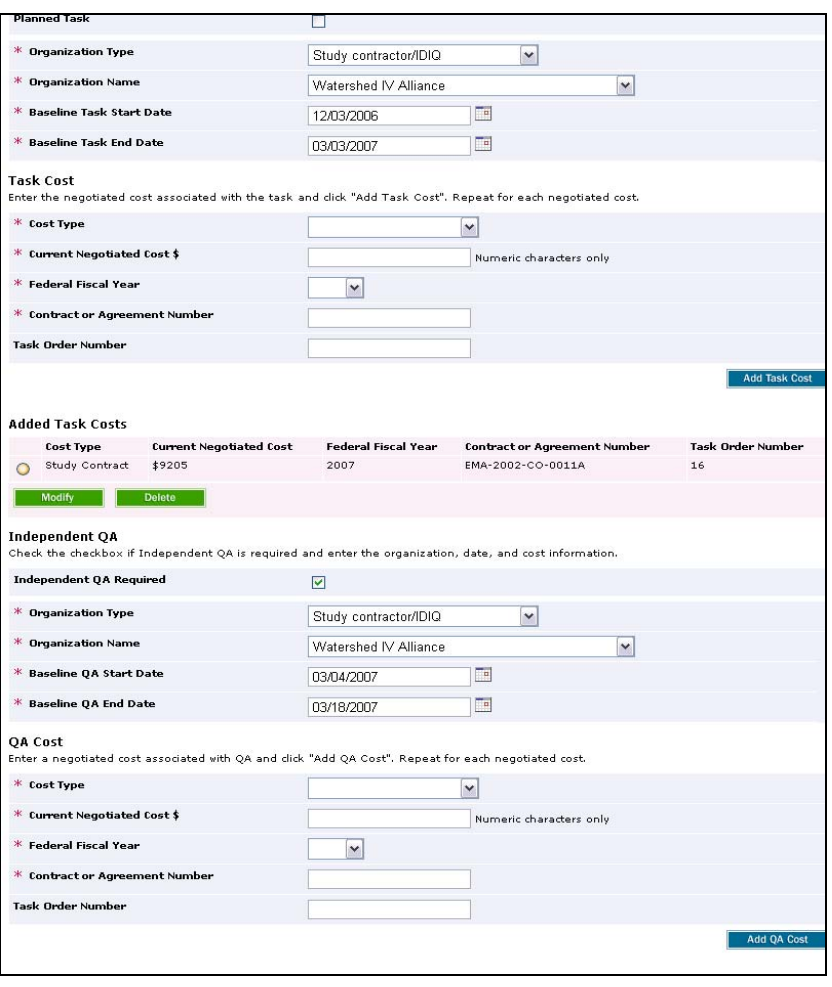

**43.** Click on: the radio button and click on: the select the appropriate data element to be corrected

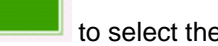

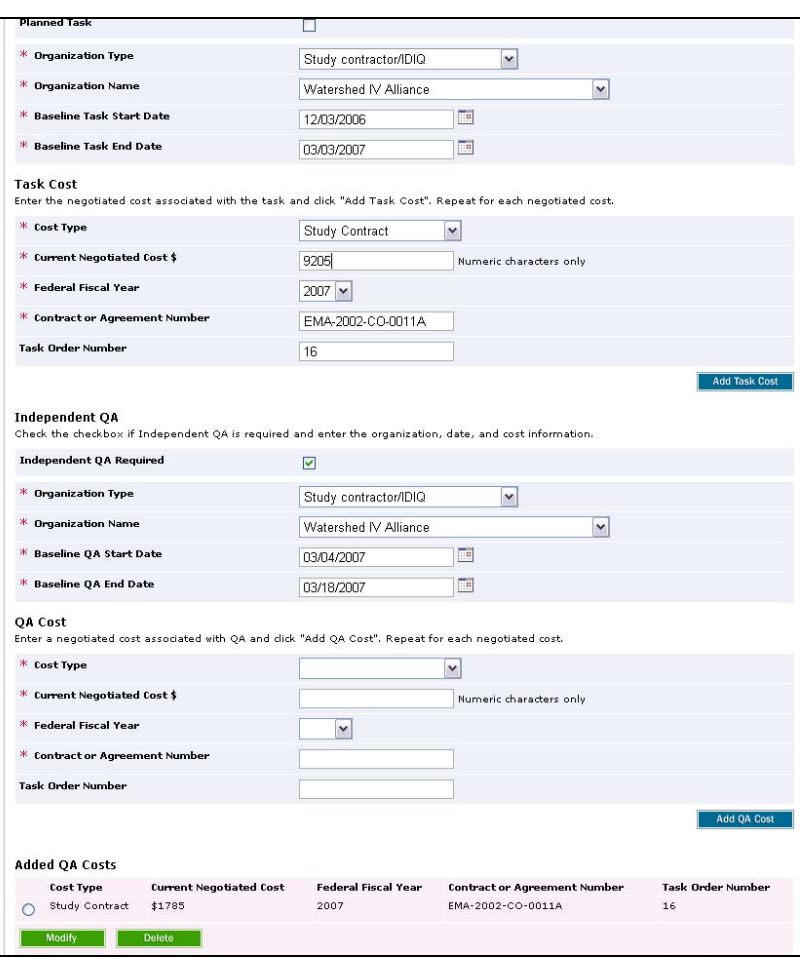

**44.** The previously entered information now appears on the screen to edit. Click to edit the information

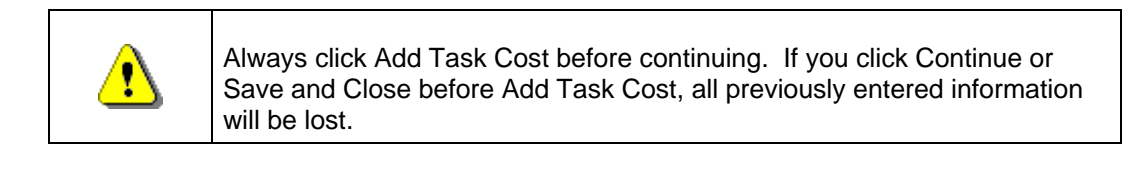

**45.** Click on: **Add Task Cost** to save the changes

#### \* Baseline QA Start Date  $\Box$ 03/04/2007 \* Baseline OA End Date 03/18/2007  $\Box$ QA Cost Enter a negotiated cost associated with QA and click "Add QA Cost". Repeat for each negotiated cost. \* Cost Type  $\boxed{\mathbf v}$  $*$  Current Negotiated Cost  $\$$ Numeric characters only  $*$  Federal Fiscal Year  $\vert \mathbf{v} \vert$ \* Contract or Agreement Number Task Order Number Add OA Cost **Added QA Costs** Cost Type Current Negotiated Cost Federal Fiscal Year Contract or Agreement Number Task Order Number Study Contract \$1785  $2007$ EMA-2002-CO-0011A  $_{\rm 16}$ Modify Delete  $\blacktriangleright$  Expand All  $\blacktriangleright$  Collapse All  $\blacktriangleright$  Task Information T Task Name: Acquire Base Map Task Description:  $\blacktriangleright$  Task Information Task Name: Develop DFIRM Database Task Description:  $\blacktriangleright$  Task Information Task Name: Develop Hydraulic Data Task Description: You must dick "Add Task" to save the area and cost data that you entered BEFORE you dick "Save and Close" or "Continue" or data will not be<br>Saved, Add Task Save and Close | Continue >

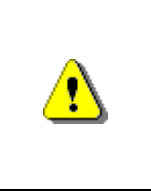

**Mapping**<br>INFORMATION PLATFORM

Always click Add Task before continuing. If you click Continue or Save and Close before Add Task, all previously entered information will be lost.

To avoid losing data, periodically click Save and Close to save previously entered information.

**46.** Click on: **Add Task** to save and finalize the changes

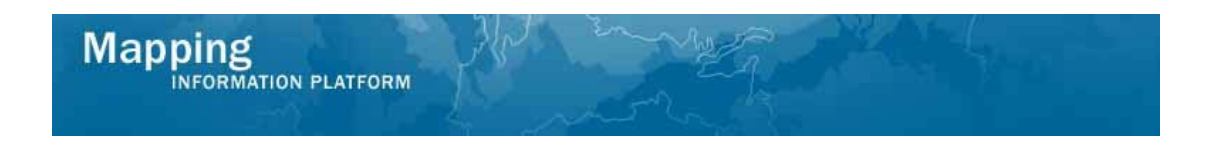

**The process to add Preliminary Map Production and Post Preliminary Processing tasks to the project is the same as the steps previously shown.** 

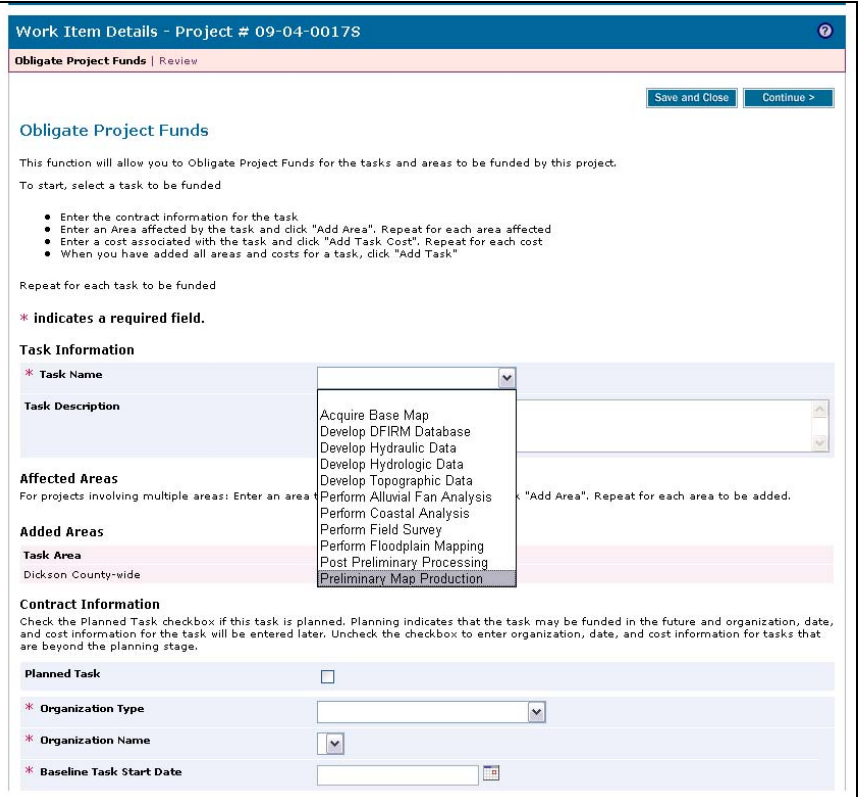

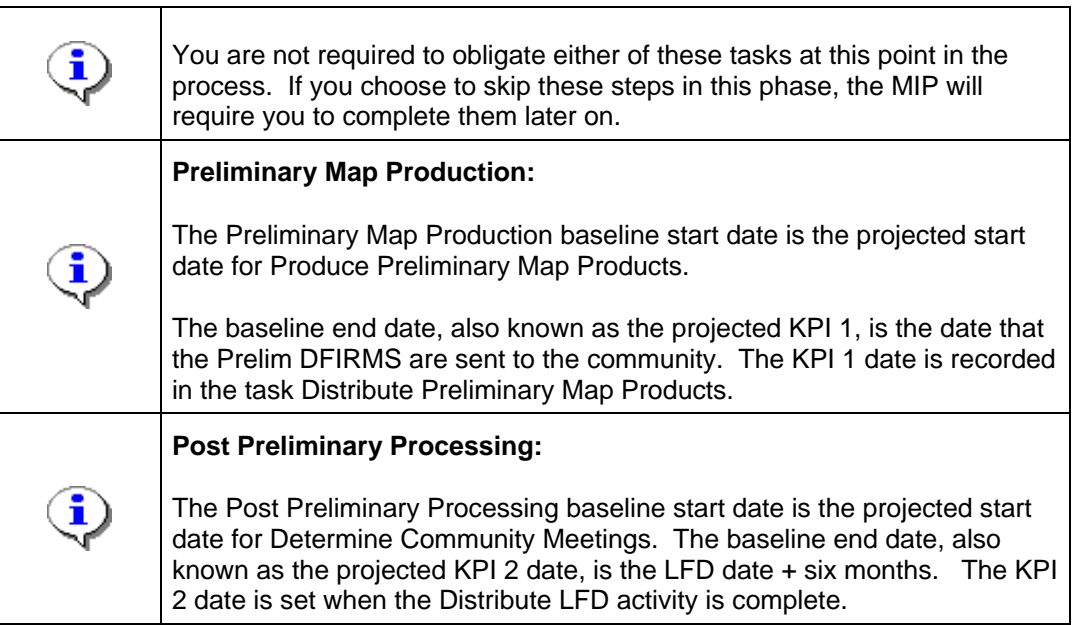

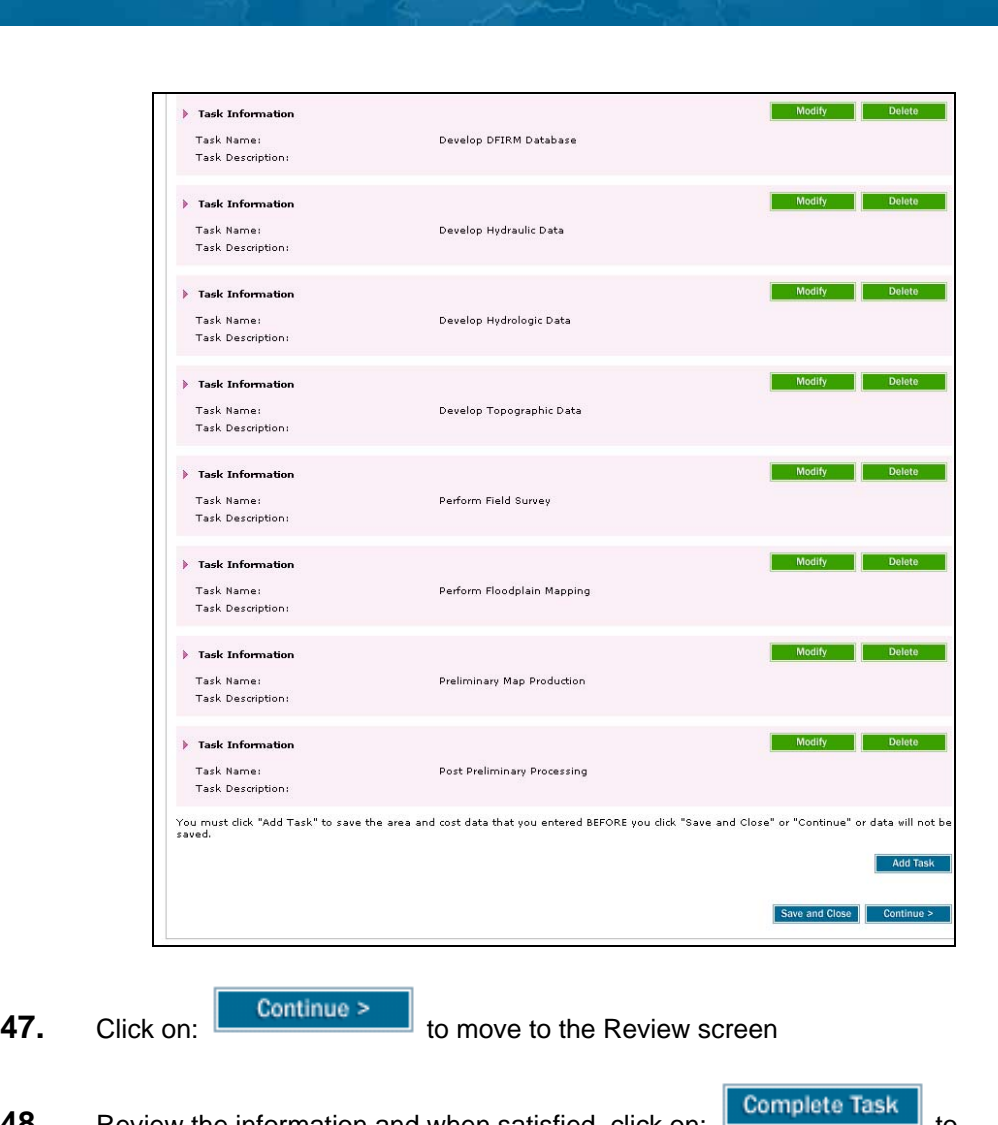

**48.** Review the information and when satisfied, click on: Complete Task

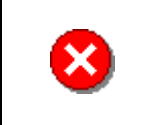

**Mapping**<br>**MAPPING PLATFORM** 

Once you click Complete Task you cannot return to this task. Confirm all information is correct before clicking the Complete Task button. Click the Back button to make any changes to previous screens.

#### **Results**

Once all contracted tasks are obligated or planned, the project advances to Authorized Planned Data Development (if a data development task was planned) or to the specific data development task(s). Manage Data Development and all applicable data development tasks are now available on the appropriate Work Item List.

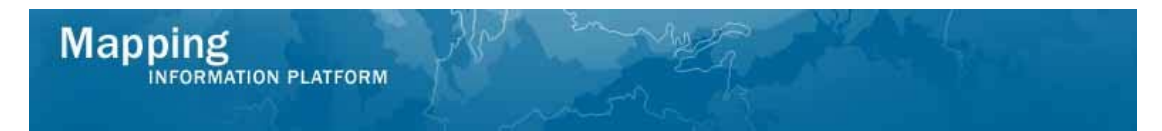

Last updated: March 2009